Gob.ec

Registro Único de Trámites y Regulaciones

Código de Trámite: DINARDAP-009-01-21 Página 1 de 5

# Información de Trámite

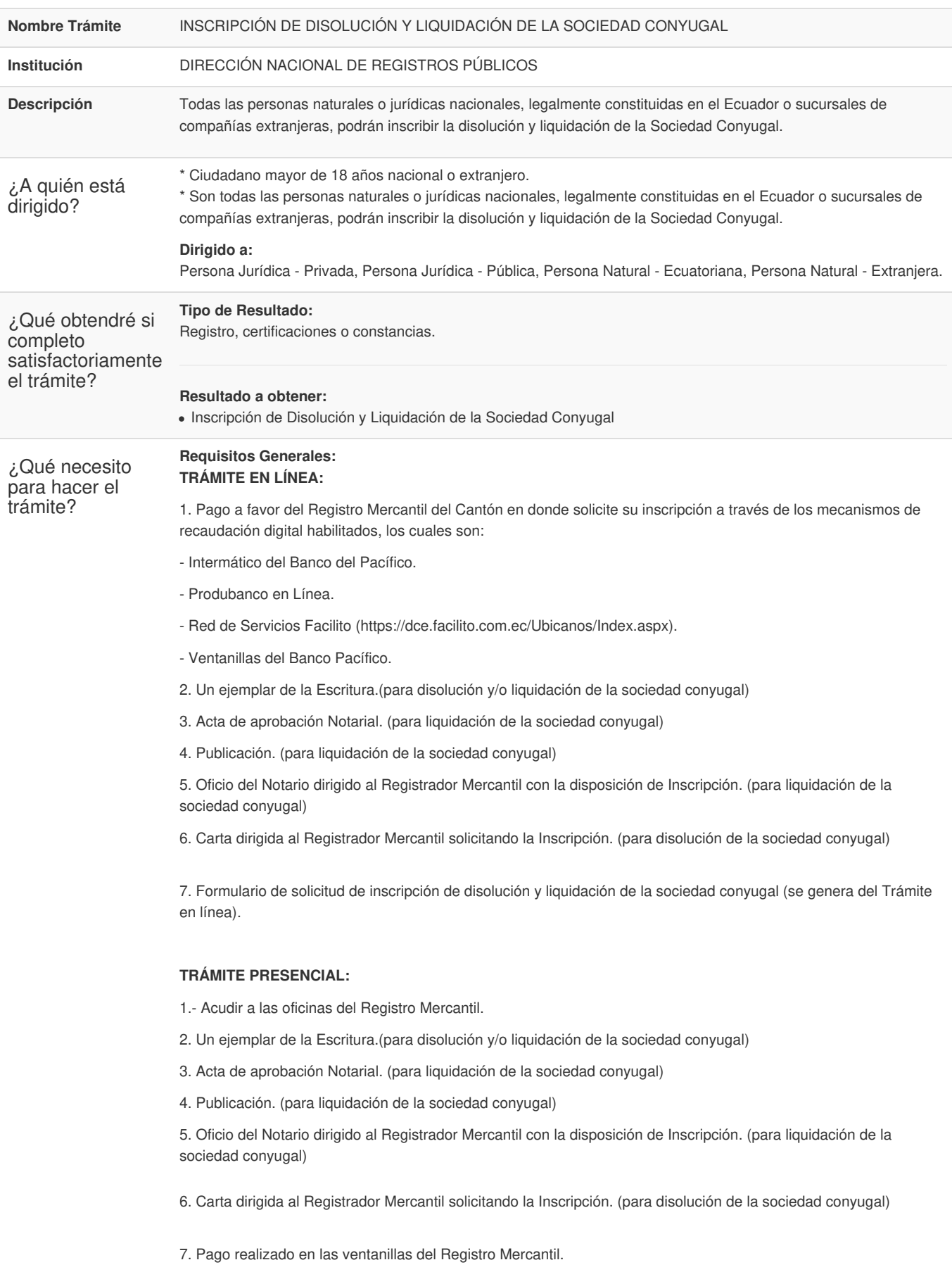

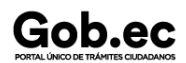

¿Cómo hago el trámite?

#### **NOTAS:**

\* El ciudadano que realice su trámite en línea, receptará observaciones y/o la razón de inscripción a través del correo electrónico que registró en la petición en el formulario en línea.

\* Es responsabilidad del ciudadano revisar permanentemente el correo electrónico a fin de receptar y gestionar las observaciones (en caso de existir).

- \* El tiempo máximo para subsanar las observaciones es de 2 días posterior a la entrega de los mismos.
- \* En caso de que existan observaciones, el usuario deberá reingresar su trámite con la documentación subsanada y registrando los campos requeridos en el formulario web en la opción trámite en línea.

\* El tiempo de atención para este trámite es de 3 días contados desde la generación de la factura al usuario

\* Recuerde que no existe política la devolución de valores cancelados.

#### **Requisitos Específicos:**

En caso de solicitar el trámite en calidad de apoderado, debe contar con el Poder o carta de autorización debidamente suscrita en formato PDF.

### **TRÁMITE EN LÍNEA:**

1. Pago a favor del Registro Mercantil del Cantón en donde solicite su inscripción a través de los mecanismos de recaudación digital habilitados, los cuales son:

- Intermático del Banco del Pacífico.
- Produbanco en Línea.
- Red de Servicios Facilito (https://dce.facilito.com.ec/Ubicanos/Index.aspx).
- Ventanillas del Banco Pacífico
- 2. Ingresar en la opción "trámite en línea".
- 3. En el Formulario web debe seleccionar una de las siguientes opciones:

**NUEVO TRÁMITE:** En caso de que usted este ingresando su solicitud por primera vez.

- **REINGRESO DE TRÁMITE :** Para ingresar pagos o subsanar documentos de un trámite ya solicitado anteriormente.
- 4. Llenar el formulario web, adjuntando el pago y los requisitos al formulario (deben ser en formato PDF).
- 5. Firmar electrónicamente la solicitud y enviar.

6. En caso que el trámite cumpla con todos los requisitos se enviará comprobante de pago mediante la web. 7. En caso que el trámite no cumpla con los requisitos se enviara observaciones mediante la web y deberá volver a solicitar su trámite seleccionando la opción REINGRESO DE TRÁMITE mediante la plataforma Gob.ec (opción trámite en línea).

8. Recibir razón de Inscripción mediante correo electrónico proporcionado en el formulario web.

#### **TRÁMITE PRESENCIAL:**

1.- Acudir a las oficinas del Registro Mercantil.

2.- Realizar el pago según las formas aceptadas (efectivo o cheque certificado), en la ventanilla de Recaudación de cada Registro Mercantil.

- 3.- Ingresar documentos por ventanilla.
- 4.- Recibir comprobante de pago.
- 5.- Subsanar observaciones (en caso de existir).
- 6.- Recibir razón de Inscripción mediante correo electrónico proporcionado al ingreso de trámite.

#### **NOTA:**

\* El ciudadano que realice su trámite en línea, receptará observaciones y/o la razón de inscripción a través del correo electrónico que registró en la petición en el formulario en línea.

\* Es responsabilidad del ciudadano revisar permanentemente el correo electrónico a fin de receptar y gestionar las observaciones (en caso de existir).

\* El tiempo máximo para subsanar las observaciones es de 2 días posterior a la entrega de los mismos.

\* En caso de que existan observaciones, el usuario deberá reingresar su trámite con la documentación subsanada y registrando los campos requeridos en el formulario web en la opción trámite en línea.

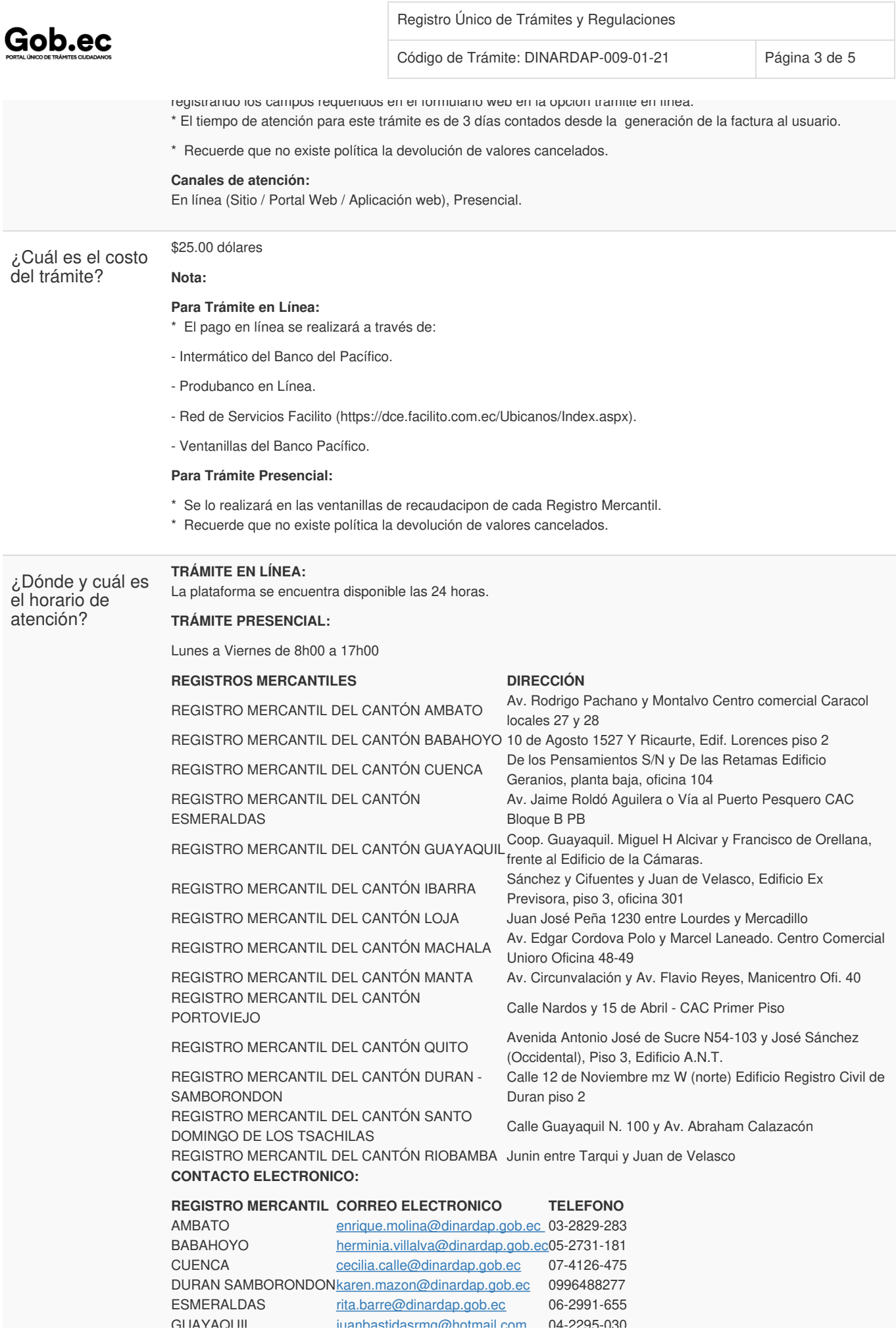

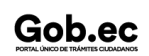

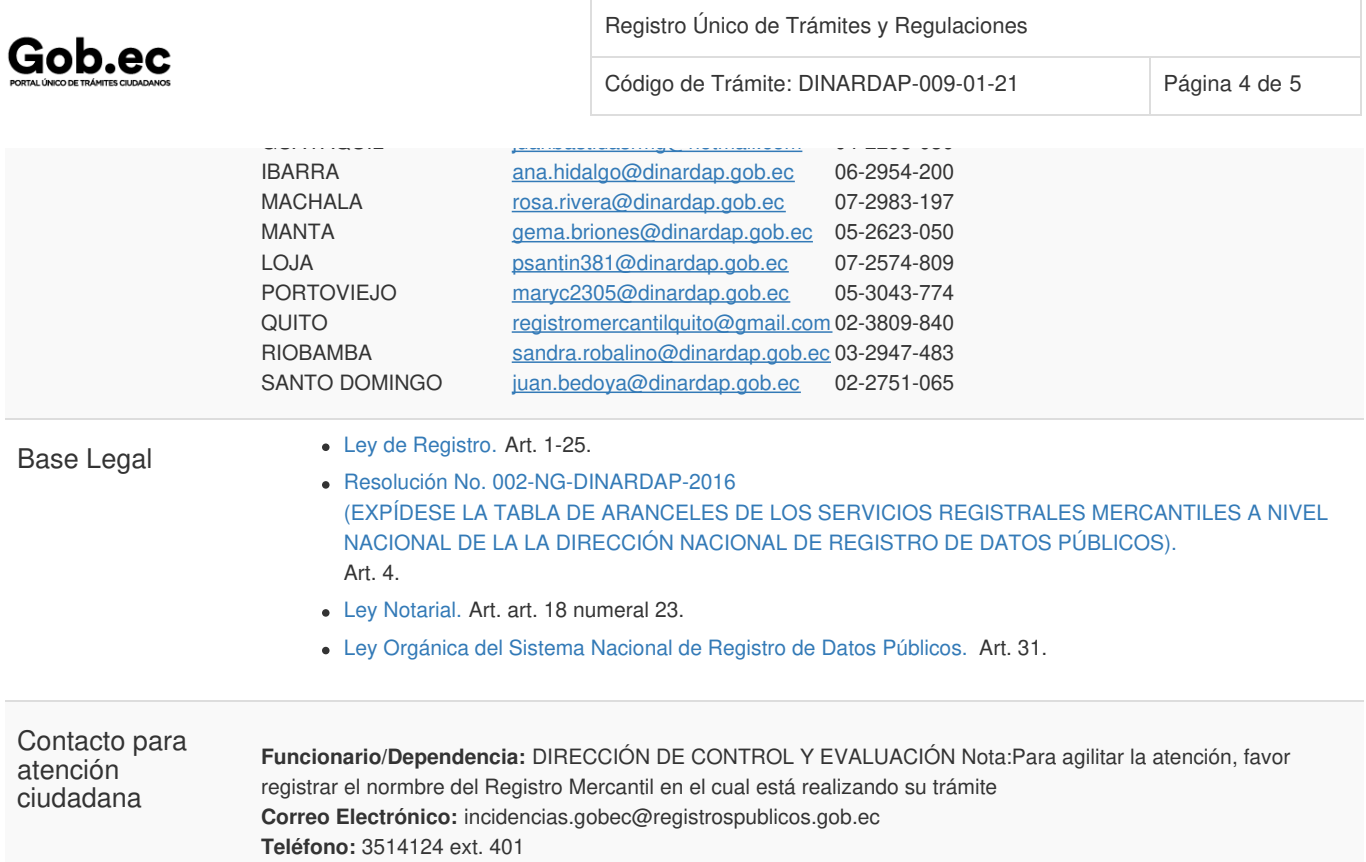

### Transparencia

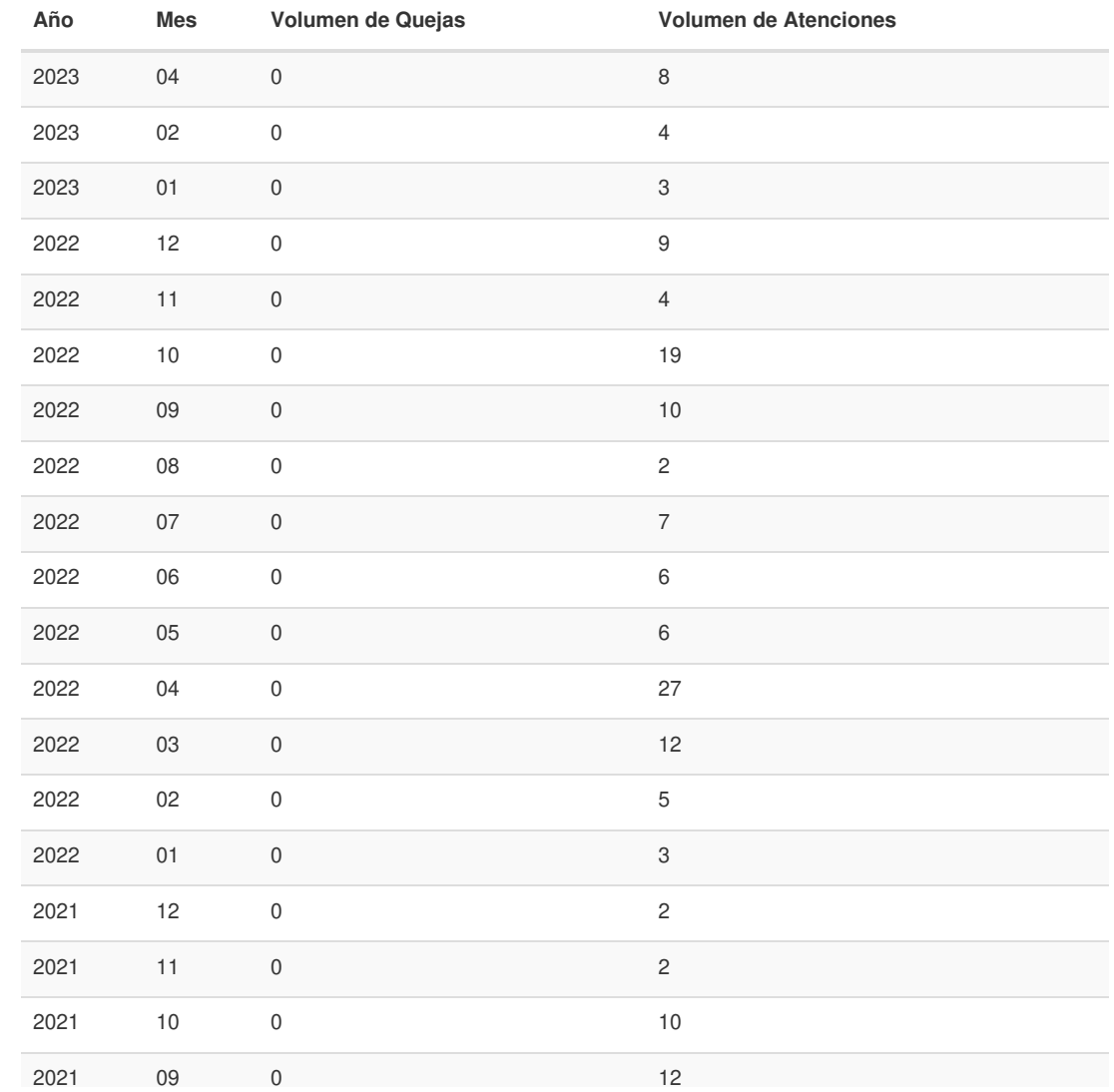

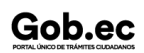

Información proporcionada por: **Dirección Nacional de Registros Públicos (DINARP)**, actualizada al 14 de marzo de 2023

## Gob.ec

Código de Trámite: DINARDAP-009-01-21 Página 5 de 5

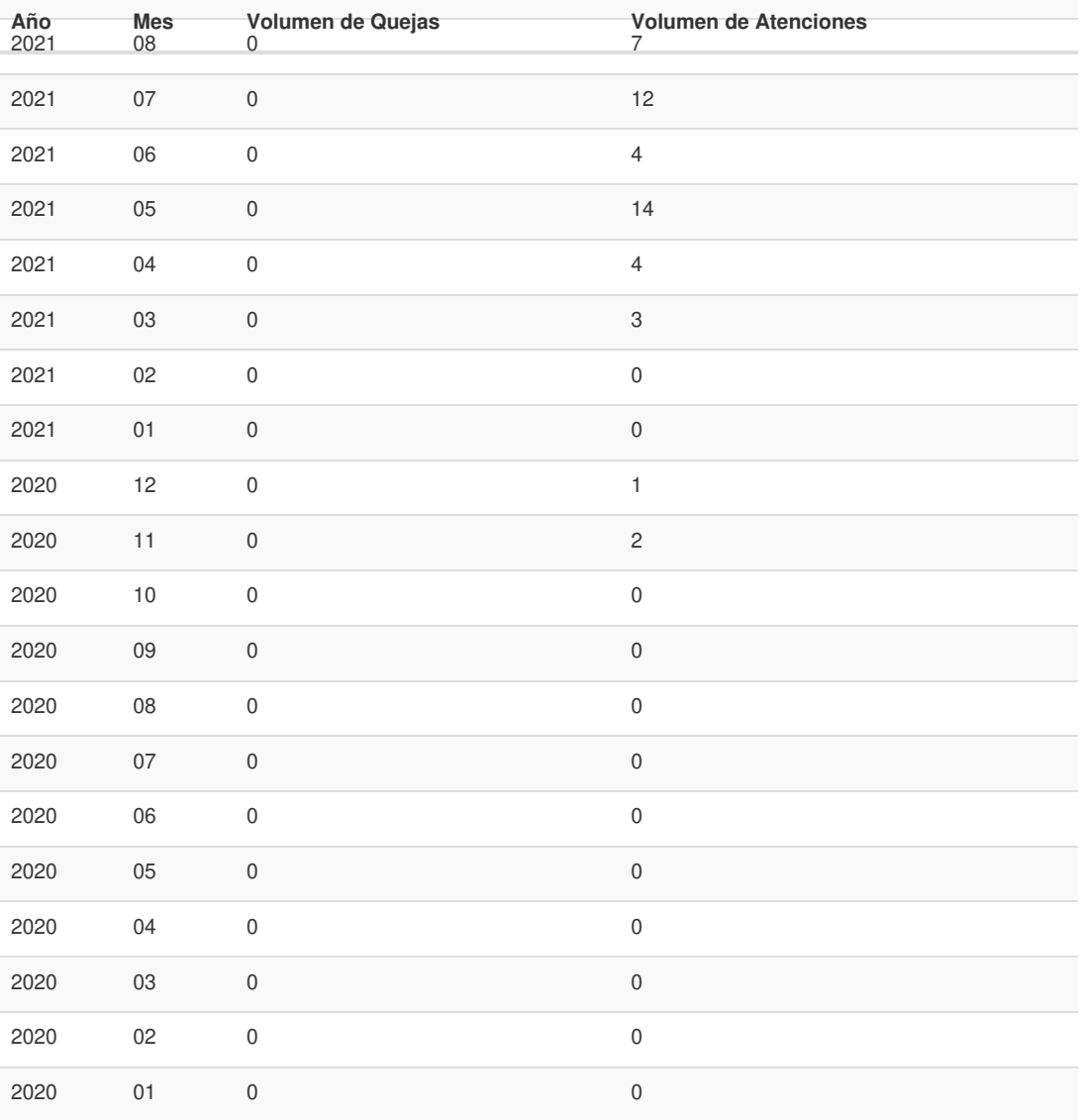

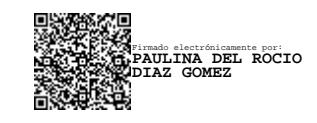